# **Настройка обратного прокси-сервера**

Обратный прокси-сервер может использоваться для распределения внешних запросов для балансировки нагрузки на разные сервера/экземпляры АвтоГРАФ.WEB или для обеспечения одновременного функционирования нескольких сайтов, в том числе АвтоГРАФ.WEB на одном сервере. В последнем случае случае необходимо оставить сервис АвтоГРАФ.WEB по адресу localhost:5000 и опубликовать его на IIS, задав нужное имя узла (host header).

Внешний запрос, содержащий уникальное имя узла, будет перенаправлен к физическому сайту, привязанному к этому имени в IIS.

Далее в качестве примера используется имя узла bda11.tk-chel.ru. Для функционирования обратного прокси-сервер необходимо в IIS добавить и настроить два модуля: **URL Rewrite** и **Application Request Routing (ARR)**.

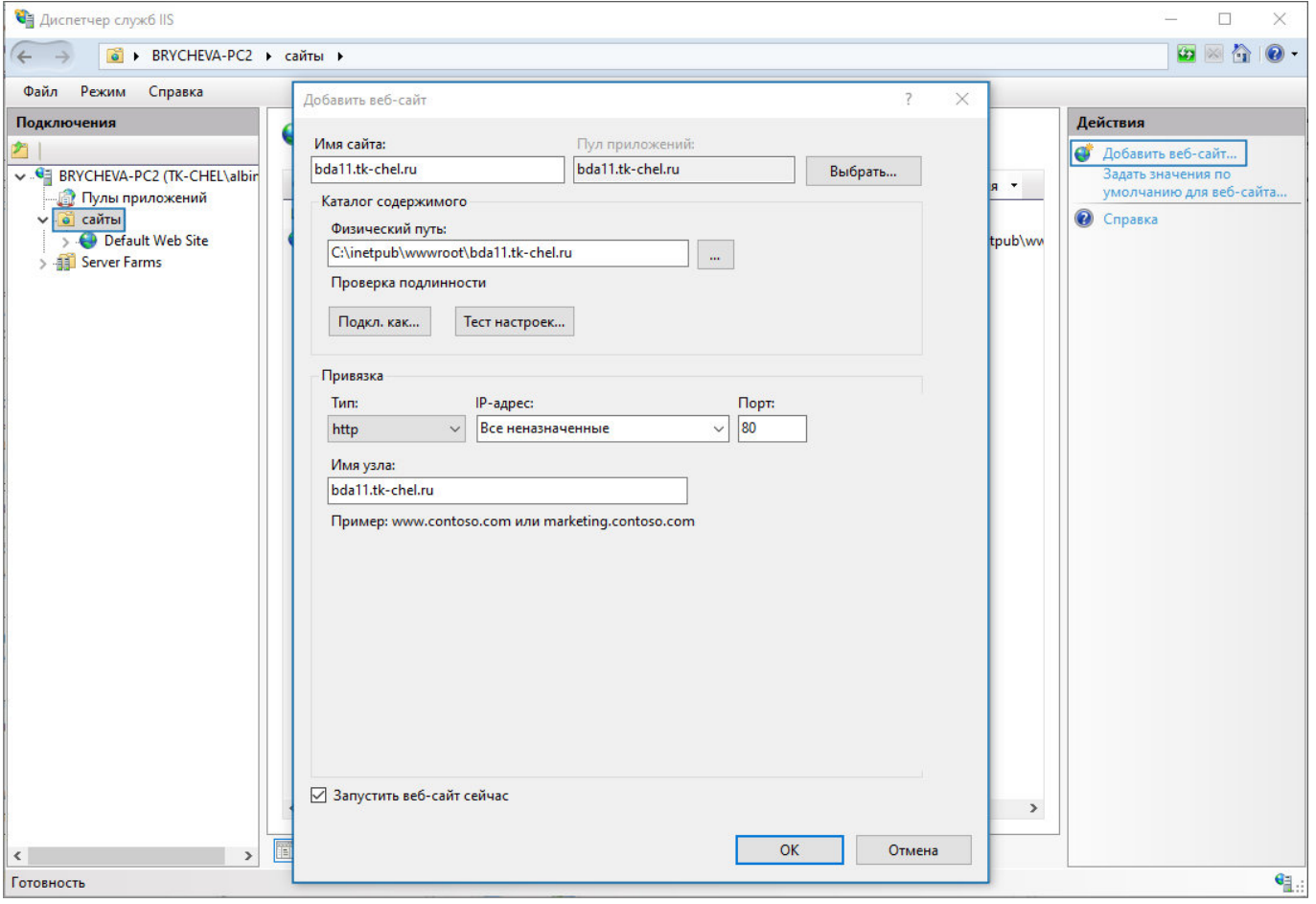

Создайте в IIS сайт. Обязательно укажите имя узла (host name).

Рис. 1: Создание сайта в IIS

## **Установка Модуля переопределения URL-адресов (URL Rewrite)**

Перейдите на страницу модулей [URL Rewrite](https://www.iis.net/downloads/microsoft/url-rewrite) [Application Request Routing \(ARR\)](https://www.microsoft.com/en-us/download/details.aspx?id=47333) и выполните установку.

Или в Диспетчере служб IIS нажмите «Получить новые компоненты веб-платформы» и выполните установку расширений при помощи **Установщика веб-платформы (Web Platform Installer)**.

| Диспетчер служб IIS                                                                                                    | ×                                                                                                    |
|----------------------------------------------------------------------------------------------------|----------------------------------------------------------------------------------------------------|
| <b>G</b> BRYCHEVA-PC2 ▶                                                                                                    | $\omega \times \gamma$                                                                                                    |
| Режим<br>Файл<br>Справка                                                                                                    |                                                                                                    |
| Подключения<br>Начальная страница BRYCHEVA-PC2<br>V G BRYCHEVA-PC2 (TK-CHEL\<br>• Перейти - Слоказать все Сгруппировать по:<br>Фильтры:<br><b>В</b> Пулы приложений<br>F<br><b>IIS</b><br>v - о сайты<br>×<br>bda11.tk-chel.ru<br><b>O</b> Default Web Site<br>Заголовки<br>Кэширова<br>Модули<br>Ведение<br>Документ по<br>Проверка<br>журнала<br>умолчанию<br>ответов<br>выводимы<br>подлинно<br>颤<br>$\frac{4}{404}$<br>Рабочие<br>Сертифик<br>Сжатие<br>Просмотр<br>Сопостав<br>Страницы<br>обработч<br>ошибок<br>процессы<br>сервера<br>каталога<br>$\bullet$ $\bullet$<br>≔ة<br><b>Типы MIME</b> Фильтрация<br>запросов<br>Управление<br>Ë<br>妇<br>Shared<br>Делегиро<br>Редактор<br>Configurat компонента конфигур | Действия<br>Управление сервером<br>z<br>Перезапустить<br>Þ<br>Запустить<br>Остановить<br>Просмотреть пулы приложений<br>Просмотреть сайты<br>Получить новые компоненты<br>ō<br>веб-платформы<br>$\odot$<br>Справка |
| $\mathbb{Z}$                                                                                                    |                                                                                                    |
| <b>Просмотр возможностей</b> Просмотр содержимого<br>$\hat{~}$<br>$\rightarrow$<br>Готовность                                                                                                    | $\mathbf{e}_{\mathbb{R}}$ :                                                                                                    |

Рис. 2: Установка Web Platform Installer

Для этого установите Web Platform Installer, далее в Диспетчере служб IIS для настраиваемого сайта выберите «Установка приложения из галереи».

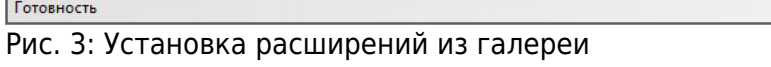

После загрузки Установщика выберите вкладку «Продукты» и найдите нужные расширения — **Модуль переопределения URL-адресов 2.0 (URL Rewrite)** и **Маршрутизация запросов приложений (Application Request Routing)**. Вы можете воспользоваться функцией поиска.

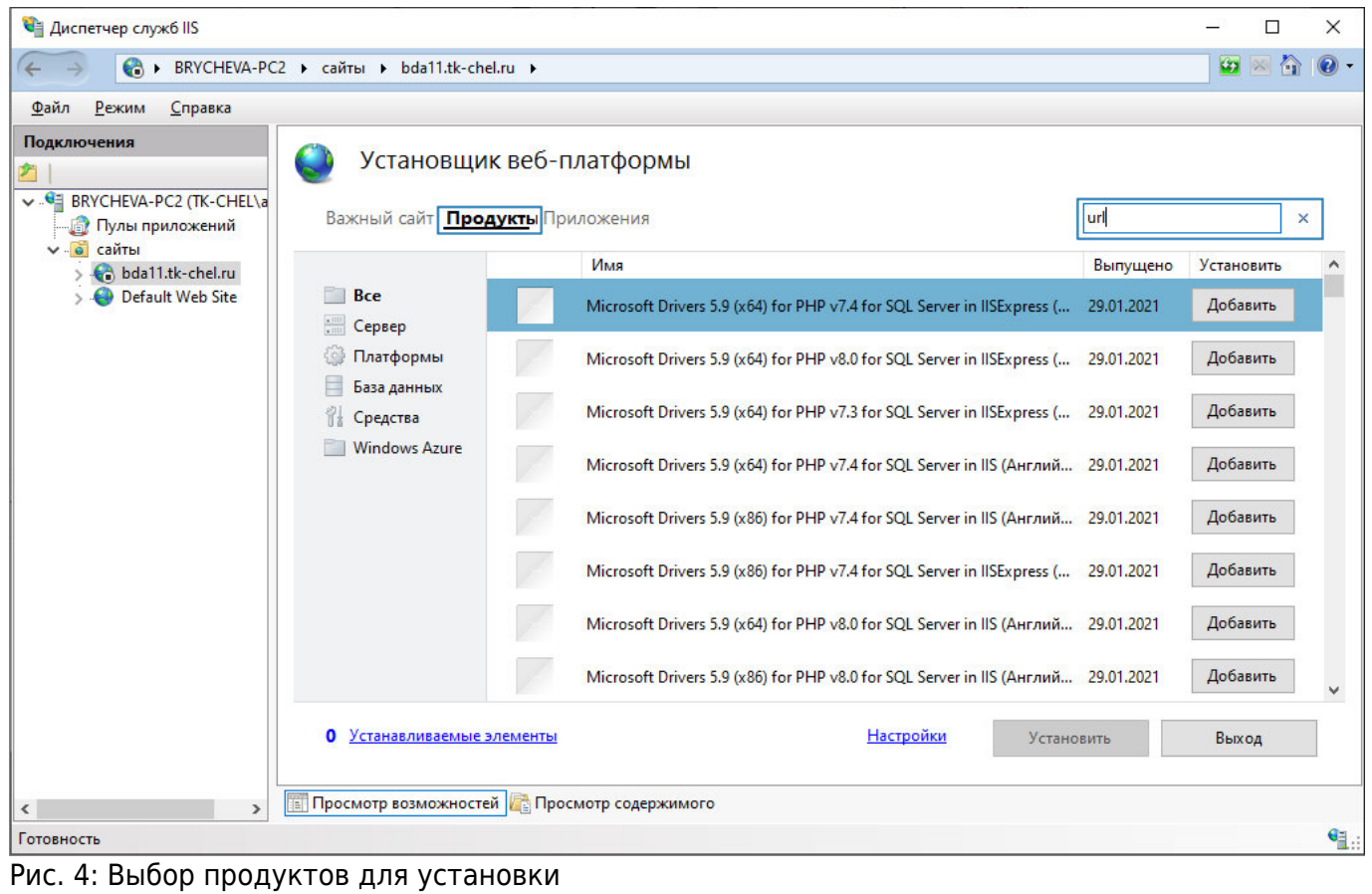

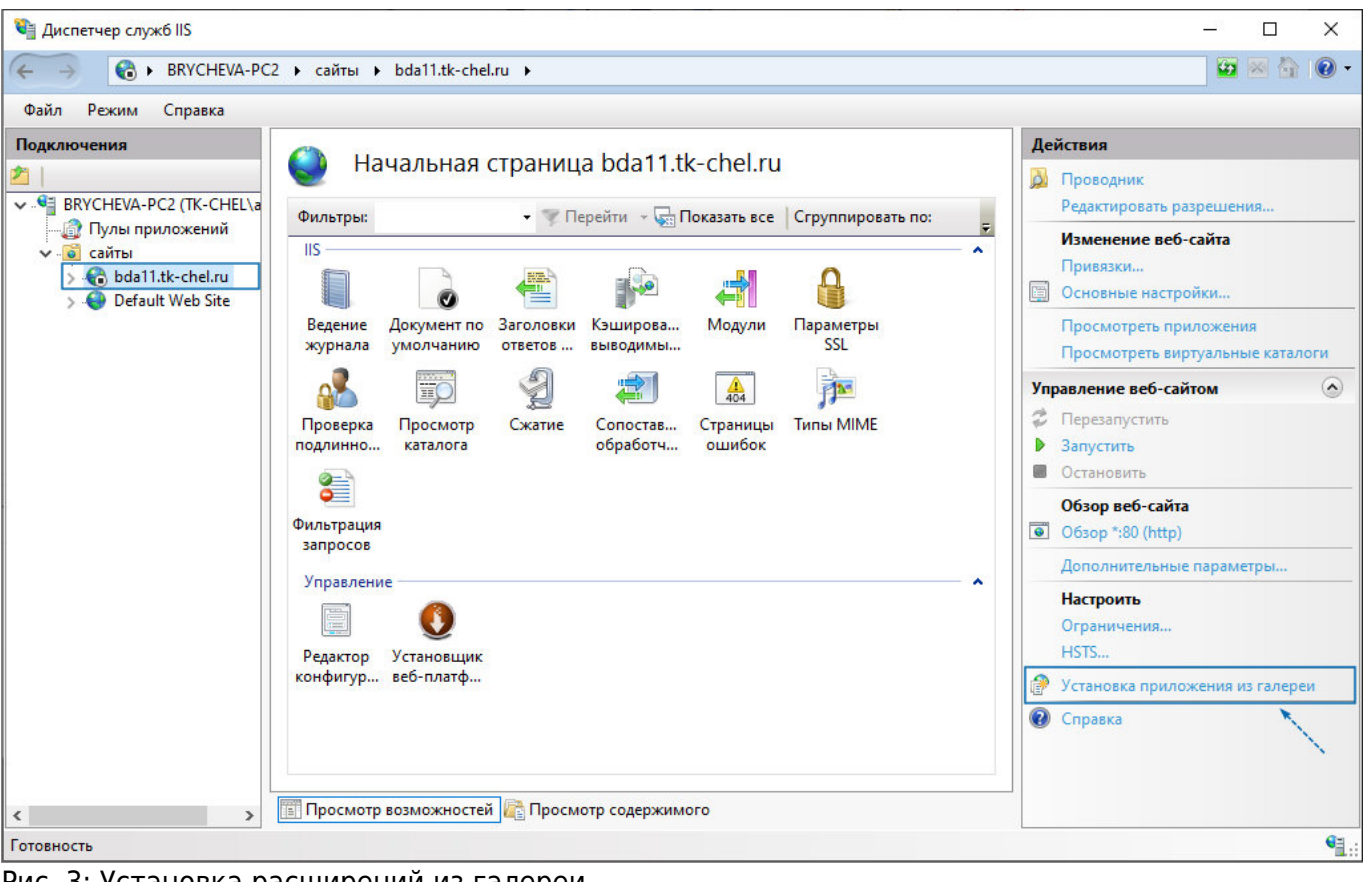

• Нажмите кнопку «Добавить» в строке с нужными модулями, далее нажмите «Установить» для выполнения установки выбранных расширений.

| 4 Диспетчер служб IIS                                                                                                |                |                                        |           |            | □<br>$\times$             |  |
|----------------------------------------------------------------------------------------------------|----------------|----------------------------------------|-----------|------------|---------------------------|--|
| ● BRYCHEVA-PC2 > сайты > bda11.tk-chel.ru >                                                                          |                |                                        |           |            |                           |  |
| Режим<br>Справка<br>Файл                                                                                             |                |                                        |           |            |                           |  |
| Подключения                                                                                                    |                | Установщик веб-платформы               |           |            |                           |  |
| V G BRYCHEVA-PC2 (TK-CHEL\a<br><b>В</b> Пулы приложений<br>v - о сайты<br>bda11.tk-chel.ru<br>Default Web Site<br>£b |                | Результаты поиска для url              |           |            | Ω                         |  |
|                                                                                                    |                | Имя                                    |           | Выпущено   | Установить                |  |
|                                                                                                    |                | Модуль переопределения URL-адресов 2.0 |           | 16.06.2017 | Добавить                  |  |
|                                                                                                    |                | IIS: Авторизация URL-адреса            |           | 27.02.2008 | Добавить                  |  |
|                                                                                                    |                | IIS: Документ по умолчанию             |           | 27.02.2008 | Установлено               |  |
|                                                                                                    |                | IIS: Перенаправление HTTP              |           | 27.02.2008 | Добавить                  |  |
|                                                                                                    |                | IIS: Просмотр каталога                 |           | 27.02.2008 | Установлено               |  |
|                                                                                                    | <b>GD</b> Hand | Survey Project (Английский)            |           | 11.06.2012 | Добавить                  |  |
|                                                                                                    |                | IIS: Сообщения об ошибках HTTP         |           | 27.02.2008 | Установлено               |  |
|                                                                                                    | o              | Устанавливаемые элементы               | Настройки | Установить | Выход                     |  |
| đ<br>Просмотр возможностей Просмотр содержимого<br>$\overline{\phantom{a}}$<br>$\rightarrow$                         |                |                                        |           |            |                           |  |
| Готовность                                                                                                    |                |                                        |           |            | $\mathbf{e}_{\mathbb{L}}$ |  |

Рис. 5: Установка расширений

- Перейдите в Диспетчере служб IIS.
- Включите модуль **Маршрутизация запросов приложений**. Если модуль не появился в списке расширений IIS, выполните перезапуск Диспетчера служб IIS.

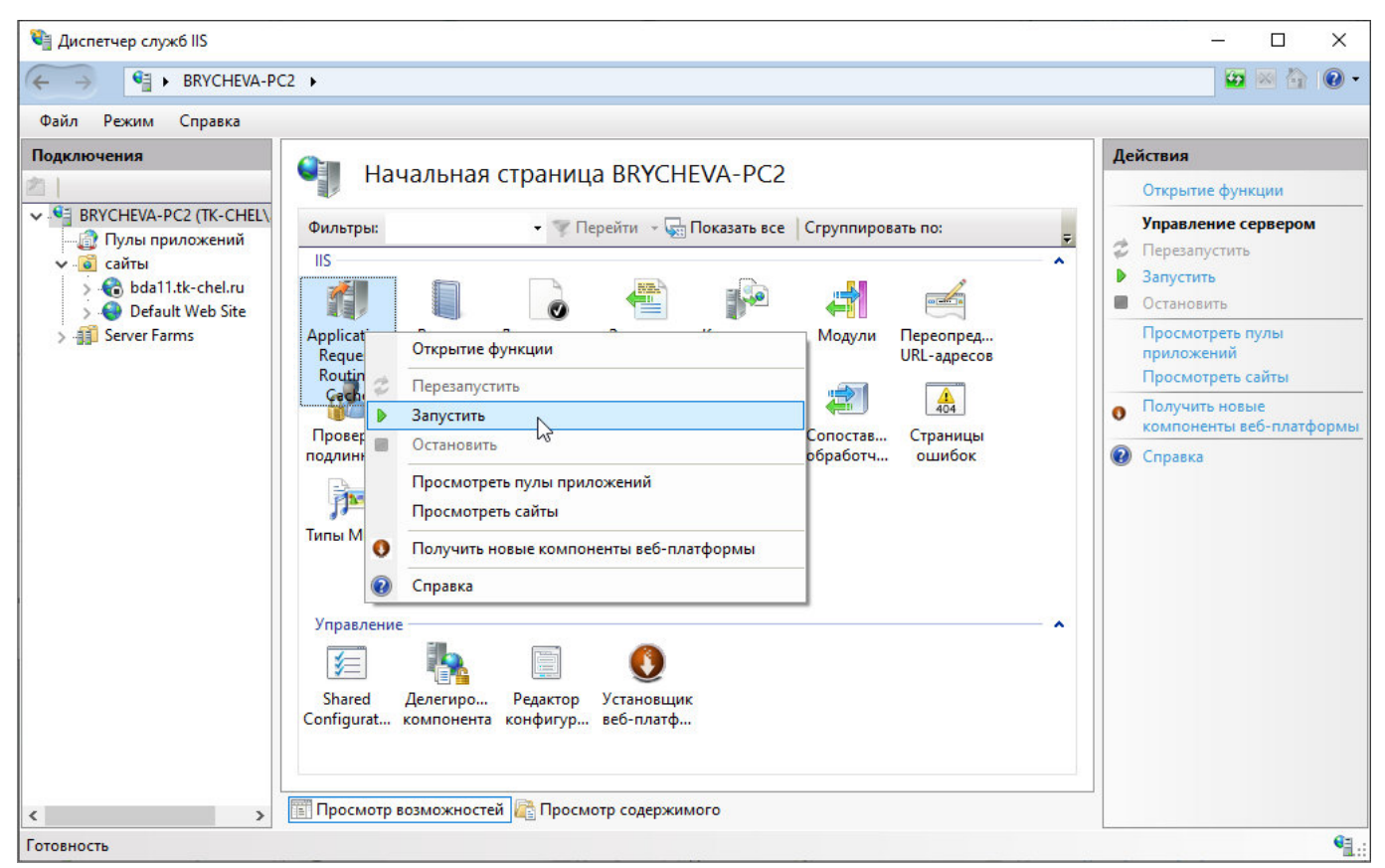

Рис. 6: Запуск Маршрутизации запросов приложений

### **Конфигурация модулей**

В каталоге ..\inetpub\wwwroot\ перейдите в папку сайта (название папки соответствует имени узла — в рассматриваемом примере bda11.tk-chel.ru).

Создайте в этой папке файл web.config со следующим содержанием:

```
<?xml version="1.0" encoding="UTF-8"?>
<configuration>
    <system.webServer>
       <rewrite>
          <outboundRules>
             <preConditions>
                 <preCondition name="ResponseIsHtml1">
                    <add input="{RESPONSE_CONTENT_TYPE}" pattern="^text/html" />
                 </preCondition>
             </preConditions>
          </outboundRules>
          <rules>
             <rule name="ReverseProxyInboundRule1" stopProcessing="true">
                \frac{1}{2} = \frac{1}{2} = \frac{1}{2} = \frac{1}{2} = \frac{1}{2} = \frac{1}{2} = \frac{1}{2} = \frac{1}{2} = \frac{1}{2} = \frac{1}{2} = \frac{1}{2} = \frac{1}{2} = \frac{1}{2} = \frac{1}{2} = \frac{1}{2} = \frac{1}{2} = \frac{1}{2} = \frac{1}{2} = \frac{1 <action type="Rewrite" url="http://localhost:5000/{R:1}" />
                 <serverVariables>
                </serverVariables>
             </rule>
          </rules>
```
 </rewrite> </system.webServer> </configuration>

### **Внимание**

В каталоге …\inetpub\wwwroot\<название узла> не должно быть никаких других файлов и папок, кроме **web.config**.

После этого все запросы к сайту (например,<http://bda11.tk-chel.ru>) будут пробрасываться на локальный сервис [http://localhost:5000](#page--1-0) .

Также следует исправить имя сайта в файле **appsettings.user.json** в секции **web** (ключ site-url ) на вашем сайте ( <http://bda11.tk-chel.ru> ). В случае необходимости хостинга множества сайтов с помощью обратного прокси можно организовать любую схему, где запросы приходят на один внешний IP адрес IIS, а далее согласно имени узла распределяются по сайтам и перенаправляются на соответствующие внутренние серверы.

#### [прокси](http://wiki.tk-chel.ru/tag/%D0%BF%D1%80%D0%BE%D0%BA%D1%81%D0%B8?do=showtag&tag=%D0%BF%D1%80%D0%BE%D0%BA%D1%81%D0%B8)

From: <http://wiki.tk-chel.ru/>- **Документация АвтоГРАФ.WEB**

Permanent link: **<http://wiki.tk-chel.ru/install/windows/proxy>**

Last update: **08.08.2022 06:47**

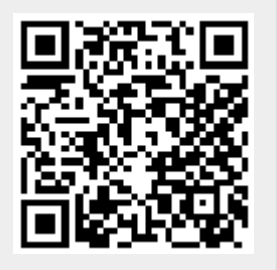